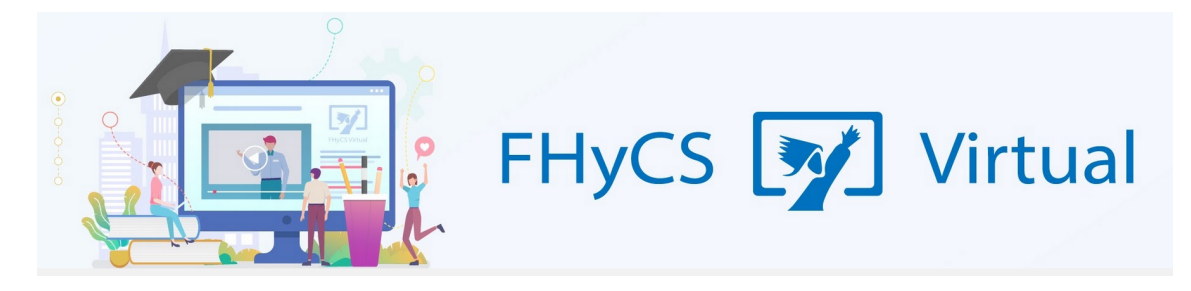

## **Tutoriales para Aulas Virtuales Moodle - Facultad de Humanidades y Ciencias sociales UNaM**

## **Vista general de un curso**

Al hacer click en un curso, se ingresa al aula propiamente dicha, es decir al espacio donde se exhiben los contenidos, las actividades y las interacciones de la cursada de la materia. Todos los cursos tienen un "nombre corto" (en general un número de cinco cifras) con el cual Moodle lo identifica.

Dentro del curso se puede ver, en el menú lateral izquierdo, las opciones de navegación general y las opciones de carga de contenido.

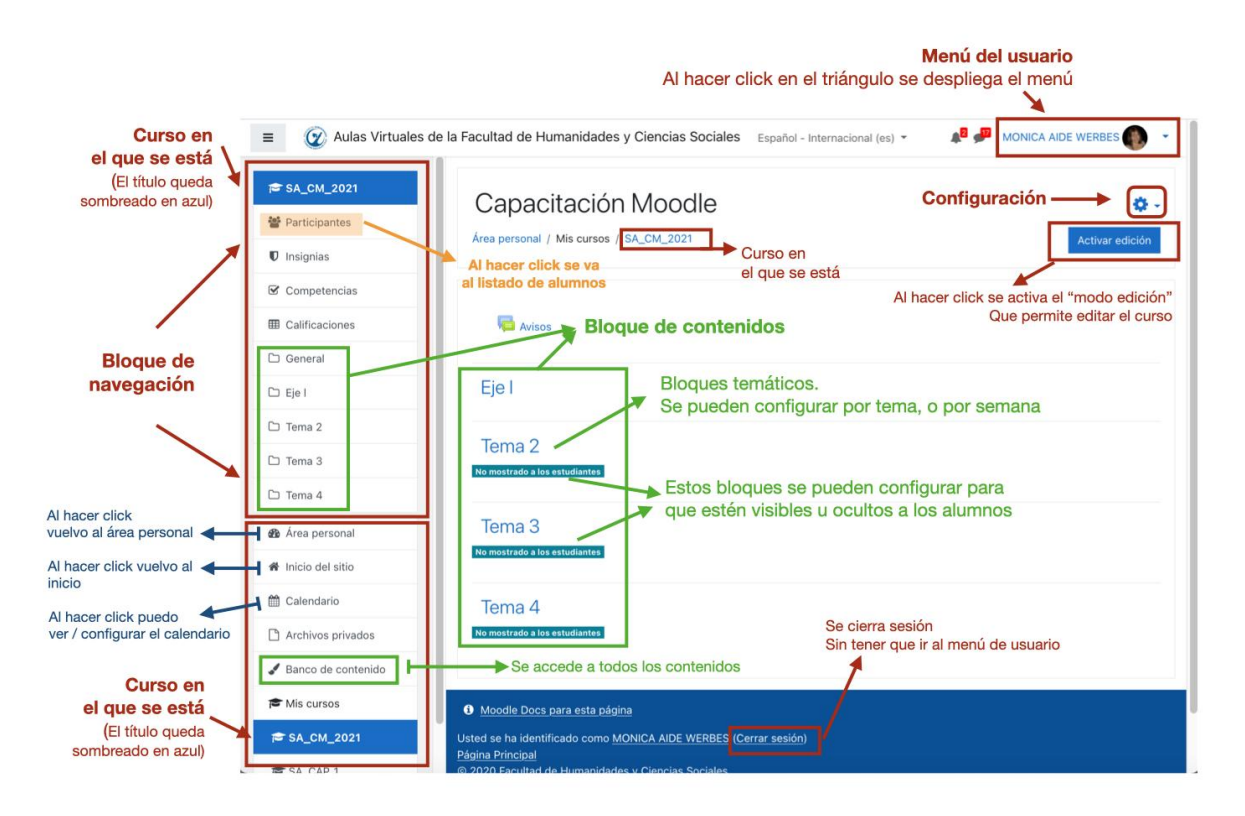

Se compone de:

**Un área** de navegación general de **ese curso**, a través del menú ubicado en la parte superior de la barra lateral izquierda y

Un área de **navegación general**, que contiene hipervínculos al Área Personal del docente. Es decir, a todos los cursos que tiene disponibles, al inicio del sitio y al calendario **general.**

Desde ese espacio se puede realizar la **configuración general** del curso (a través de la ruedita de configuración ubicada debajo del menú de usuario, es decir en el ángulo superior derecho, donde se ve el nombre y la imagen del docente).

También se puede activar el **"Modo Edición"** que permite cargar y/o editar los contenidos del curso y que se explicará en detalle en el tutorial específico **"Modo Edición".**

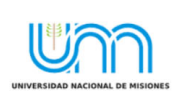

FHyCS Virtual<br>Programa de Educación a Distancia SIED-FHyCS . UNaM

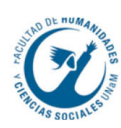